## Mali test znanja u PowerPoint-u

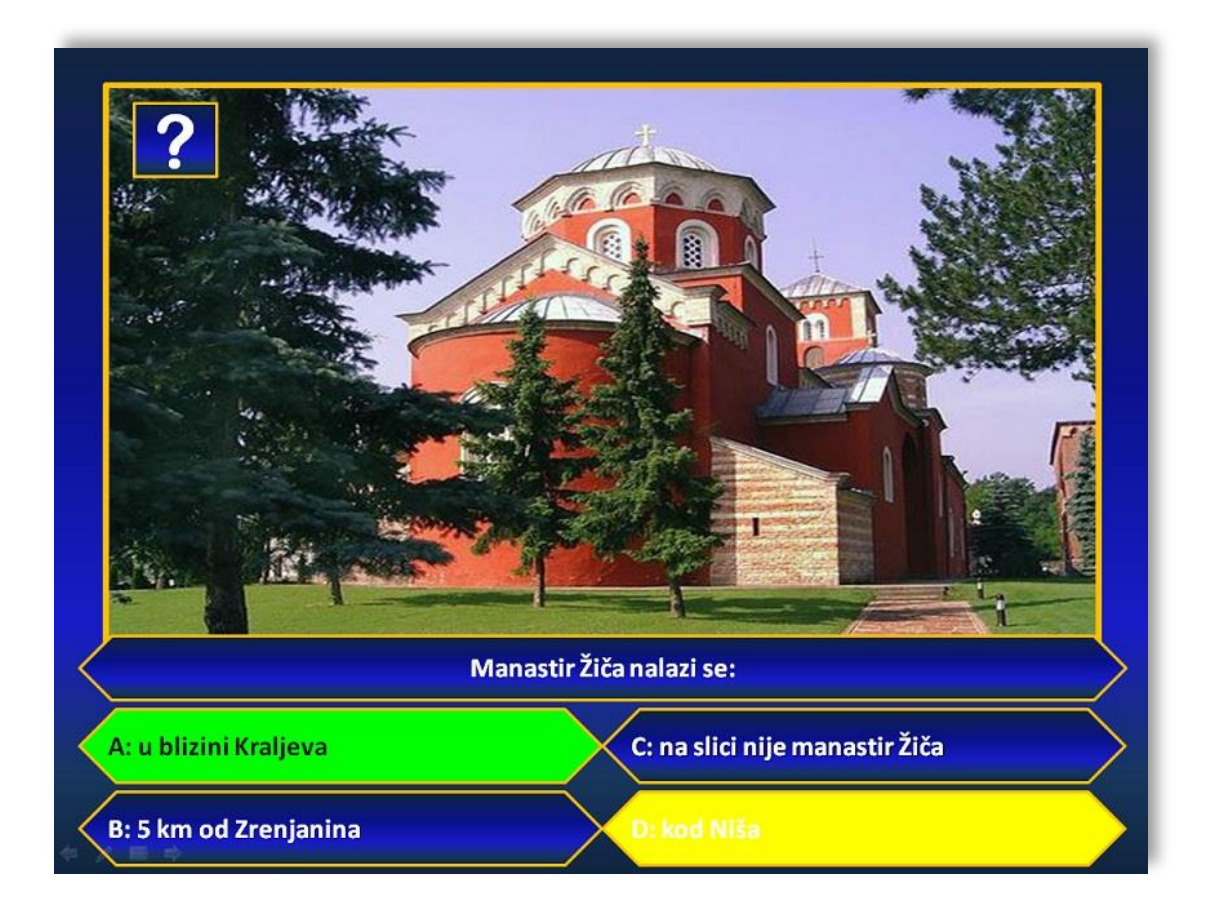

U prethodnim brojevima predstavili smo vam nekoliko simpatičnih obrazovnih igara koje možete upotrebiti na času, ali i kao deo kviza, u okviru vannastavnih aktivnosti. Pobedu u tim igrama mogla je doneti intuicija, dobra koncentracija, sreća. Pošto ste odigrali igru asocijacija, pogodili zagonetnu ličnost, proverili memoriju vaših učenika, dobro bi bilo da proverite i koliko su zapravo naučili. U ovom broju vam predstavljamo jedan od načina za proveru znanja, a ujedno i ponavljanje gradiva – napravite sami "mali test" u *PowerPoint*-u.

Ideja je da napravimo nekoliko pitanja sa po četiri odgovora od kojih je jedan (može i više) tačan. Učenike podelimo u grupe i svaka od njih "javno" rešava svoj test. Kada se učenici grupe dogovore koji odgovor da izaberu, kliknu na odgovarajuće polje i ono dobija žutu boju. Ako je odgovor tačan, učenici dobijaju određeni broj bodova. Da bi svi zajedno ujedno i ponovili gradivo, odnosno dobili povratnu informaciju o tačnom odgovoru, klikom na polje sa znakom pitanja polje sa tačnim odgovorom dobija zelenu boju. Slajdovi se automatski smenjuju nakon isteka vremena predviđenog za pronalaženje odgovora, a po završetku rešavanja testa pojavljuje se slajd sa osvojenim brojem bodova. Tako ćemo, kroz takmičenje, proveriti znanje, ponoviti gradivo i dobro se zabaviti.

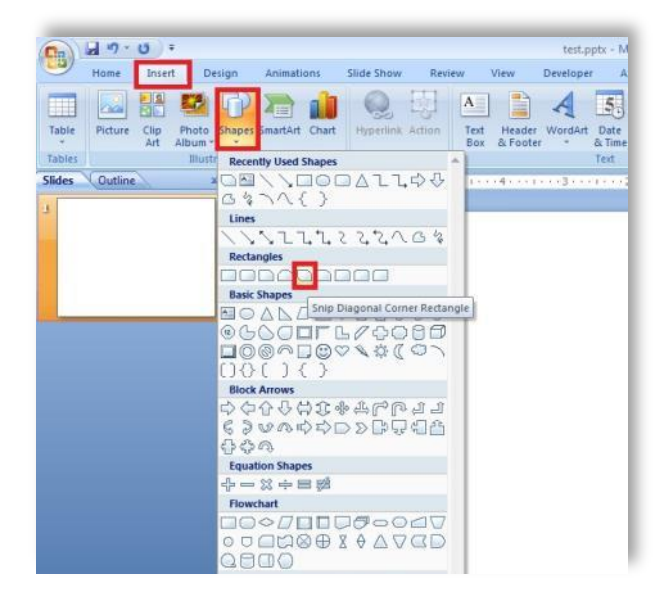

**2**

Krećemo od praznog slajda. Postavićemo jedan oblik, odnosno polje, u koje će biti upisan jedan od odgovora. Iako mnogi misle da nije važno formatiranje prezentacije, već samo njen sadržaj, smatram da učenici primete svaki detalj i da im lepo okruženje ipak može privući pažnju. *PowerPoint* ima jako dobre mogućnosti vezane za formatiranje, pa je šteta ne iskoristiti ih.

Na primer, promenićemo polje tako da bude sačinjeno od različitih nijansi plave boje, uokvirićemo ga malo debljom žutom linijom. Prepuštamo vam izbor.

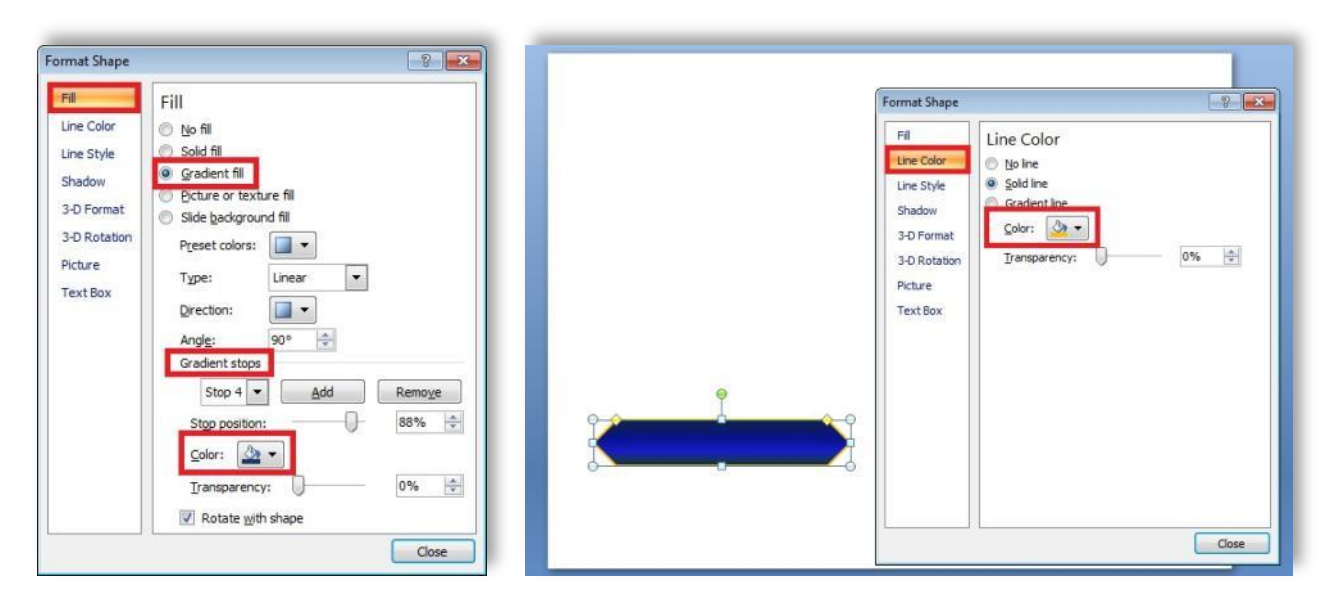

Kada se klikne na ovo polje (učenici izaberu odgovor koji je u njega upisan), potrebno je da ono dobije žutu boju. Ovo ćemo postići tako što ćemo dodati animaciju *Change Fill Color.*

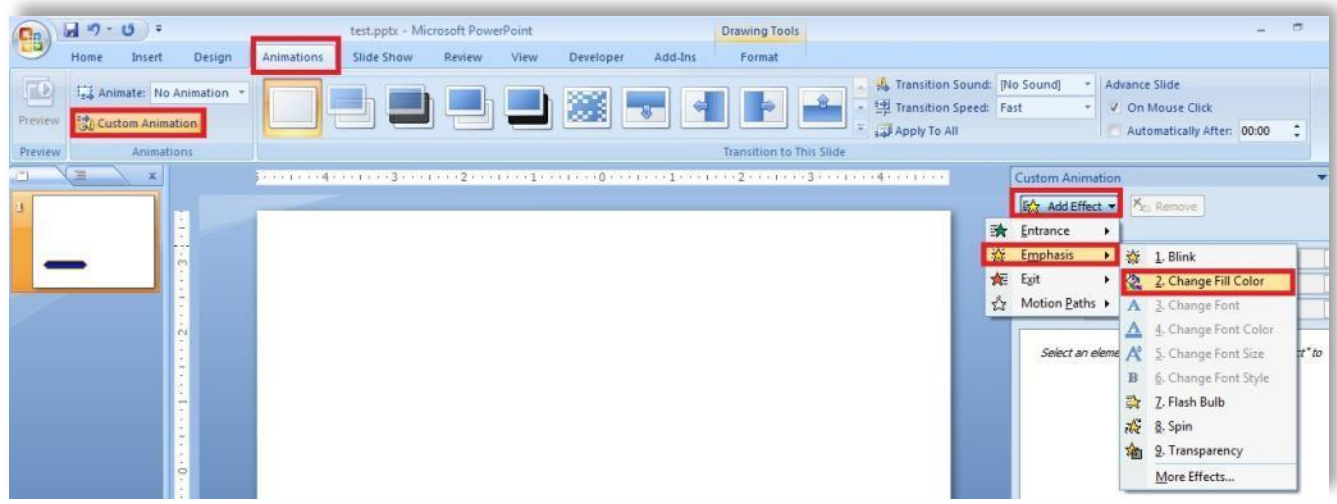

Dakle, redom: kliknemo na stavku *Animations*, idemo na *Custom Animation*, izaberemo opciju *Add Effect* i u *Emphasis* grupi animacija pronađemo *Change Fill Color*.

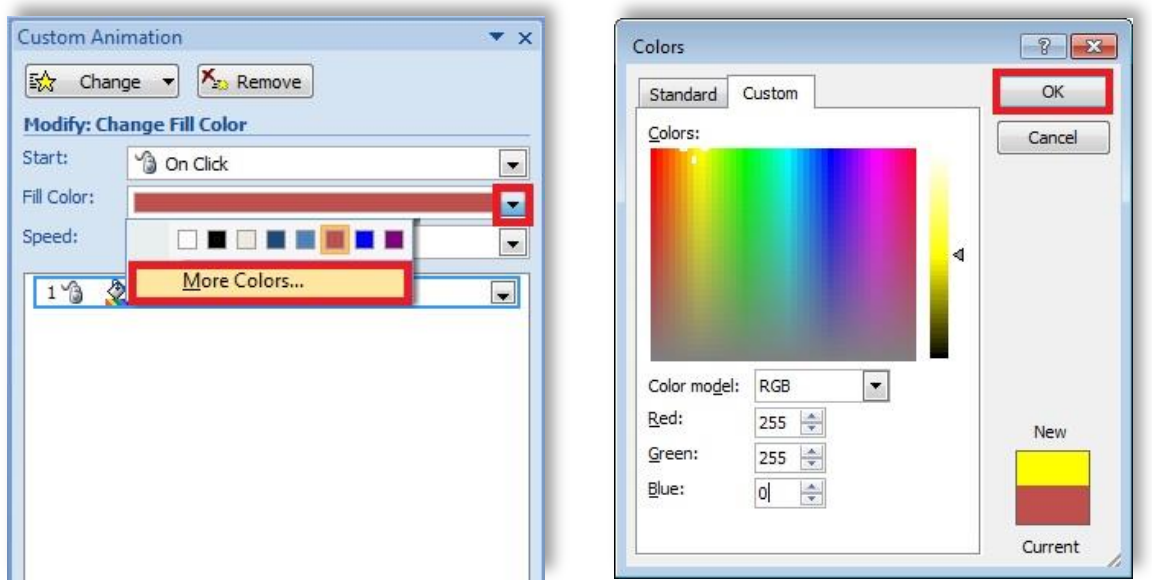

Izaberemo boju koju želimo da polje dobije. Ako nemate inicijalno ponuđenu boju koju želite (žutu, na primer), kliknite na *More Colors* i izaberite nijansu koju želite. Sve boje dobijaju se određenom kombinacijom crvene, zelene i plave (*red, green, blue - RGB*). Kada ste izabrali željenu boju, potvrdite sa dugmetom *Ok.*

U prethodnim brojevima smo već pisali o podešavanju okidača, odnosno trigera. Potrebno je da podesimo da se ova animacija, odnosno promena boje, desi kad kliknemo baš na polje. To ćemo uraditi tako što ćemo desnim tasterom miša kliknuti na naziv animacije, izabrati opciju *Timing* i potom podesiti triger na sledeći način:

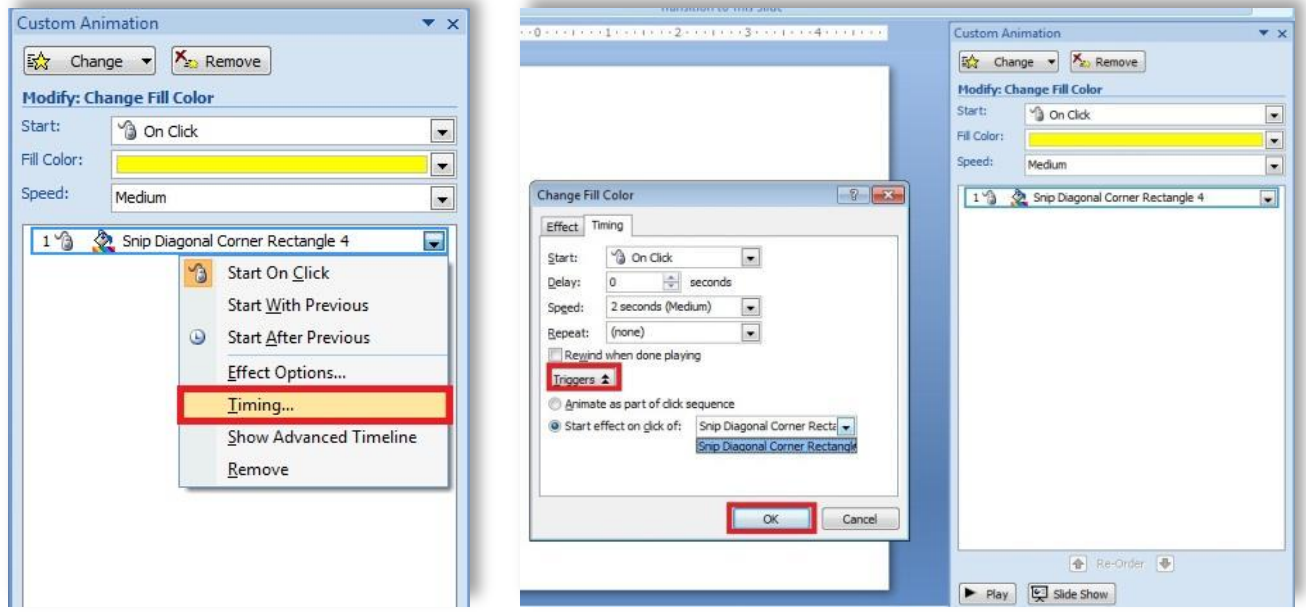

Za sada imamo samo jedno polje (u ovom slučaju *Snip Diagonal Corner Rectangle 4*), pa je mala verovatnoća da ćemo napraviti grešku – podesimo triger tako da bude *On Click* i biramo naziv našeg polja.

Kada smo podesili animaciju za polje sa odgovorom, možemo sada napraviti još tri ista takva. Desni klik mišem na polje, izaberemo opciju *Copy,* pa zatim desni klik mišem, opcija *Paste* tri puta*.*

Sada već stranica dobija smisao. Iznad četiri polja sa odgovorima možemo dodati polje sa pitanjem, možemo ubaciti i neku veću sliku koja se odnosi da pitanje, jedno polje sa znakom pitanja, za pomoć ili informaciju.

*Osim opcije Insert->Picture, za ubacivanje slike, vrlo je praktično ponekad umesto slike ubaciti i neki oblik (Shape), pa u opciji Fill postaviti sliku. Ovo je dobro kada je potrebno da imate više slajdova sa slikom na istom mestu i istog oblika ili dimenzija. Jednostavno iskopirate Shape, promenite mu sliku, a sve ostalo ostaje nepromenjeno.*

Naravno, da bi naš test lepo izgledao, promenićemo, odnosno formatirati, pozadinu po želji (desni klik mišem, *Format Background.*

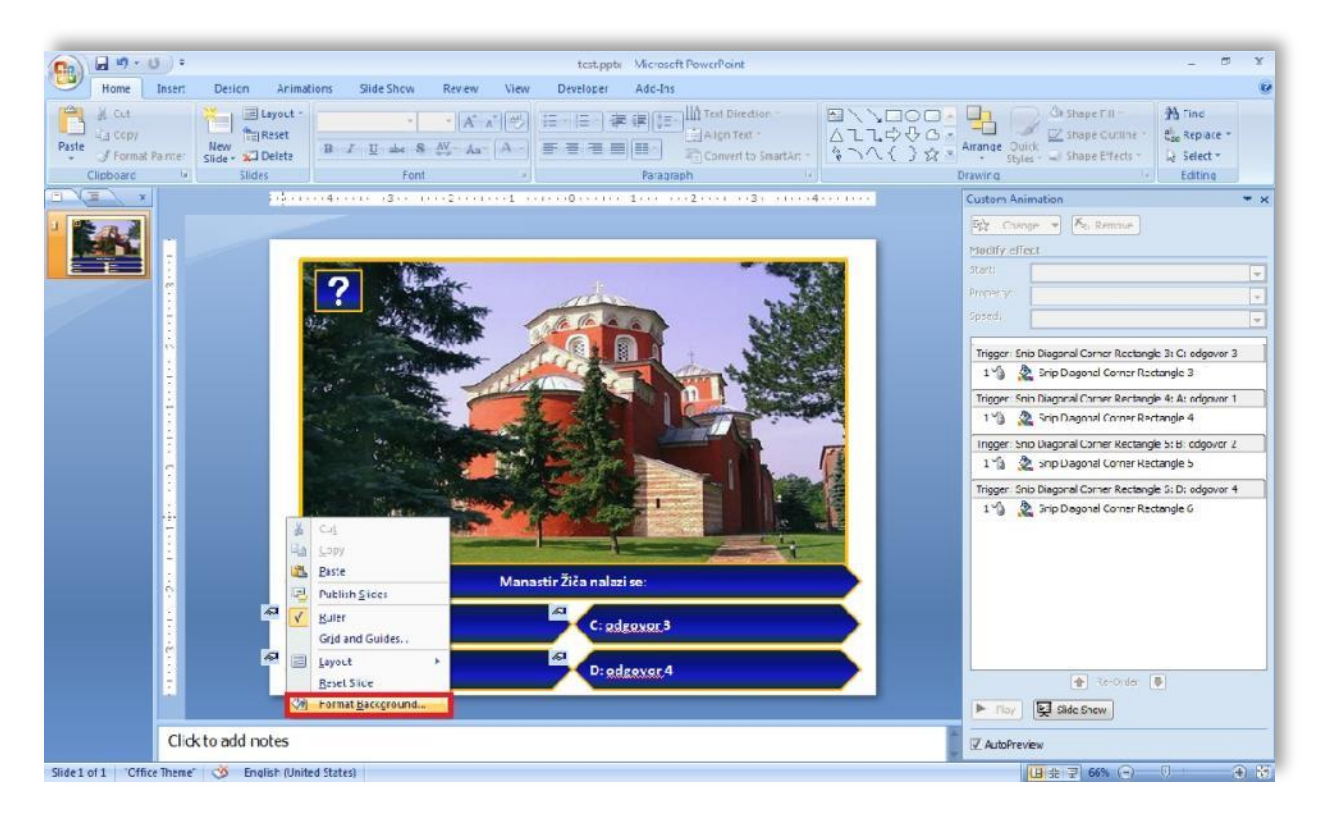

Da bismo znali na kraju igre koliko su tačnih odgovora dali učenici, potrebno je da, ukoliko su izabrali tačan odgovor, konačan broj bodova uvećamo za određenu vrednost. To ćemo učiniti tako što ćemo dodati **makro** za povećanje broja bodova polju sa tačnim odgovorom.

U ovom primeru napravićemo ukupno pet pitanja, tako da će slajd na kome će se naći ostvareni rezultat biti šesti po redu. Pretpostavljamo da će tekst biti upisan u prvo polje (oblik, ili običan okvir sa tekstom). Svaki tačan odgovor donosi npr. deset bodova.

Ako smo usvojili ove pretpostavke, možemo da počnemo sa pisanjem makroa. Kombinacijom tastera **Alt** i **F8** otvara se prozor za kreiranje makroa.

![](_page_4_Picture_2.jpeg)

Daćemo našem makrou ime *bodovi*, a pritiskom na dugme *Create* otvoriće se prozor u koji unosimo željeni programski kôd.

U ovom primeru ćemo samo nagrađivati učenike za tačne odgovore, pa imamo jedan makro. Neki nastavnici vole da daju i negativne bodove (lično sam veliki protivnik  $\circledcirc$ ), ali, ako želite tako nešto, dovoljno je da napravite još jedan makro sličan ovom, ali sa umanjivanjem vrednosti umesto povećanja. Tako napravljen makro pridružite poljima sa pogrešnim odgovorima.

![](_page_4_Picture_5.jpeg)

Naš makro je sledeći:

```
Sub bodovi()
Dim bodovi As Integer
bodovi = ActivePresentation.Slides(6).Shapes(1).TextFrame.TextRange.Text
bodovi = bodovi + 10
ActivePresentation.Slides(6).Shapes(1).TextFrame.TextRange.Text = bodovi
End Sub
```
*Već smo koristili slične makroe u prethodnim igrama – definisali smo promenljivu bodovi kao ceo broj, koji je upisan u prvo polje na šestom slajdu. Povećamo broj bodova za deset i ponovo ga upišemo u za to predviđeno polje. Pretpostavka je da smo, inicijalno, u ovo polje upisali neki broj - u našem slučaju 0. To je broj bodova na početku igre.*

Kada smo napisali makro, ikonicom u gornjem levom uglu vraćamo se u našu prezentaciju. Sada pridružujemo makro odgovarajućem polju sa ispravnim odgovorom.

Pretpostavimo da je *odgovor 1* tačan odgovor. Kliknemo na polje sa odgovorom 1, izaberemo *Insert,* zatim *Action, Mouse Click* i dodamo akciju *Run macro.* Pronađemo naš makro *bodovi* i potvrdimo dodavanje klikom na dugme *Ok.*

![](_page_5_Picture_2.jpeg)

Do sada smo rešili označavanje pretpostavljenog odgovora i povećanje broja bodova ukoliko je odgovor tačan. Ono što smo zamislili jeste da učenici mogu odmah da vide i koji je ispravan odgovor. Da bismo ovo rešili, postavili smo jedno polje sa znakom pitanja na slajd. Pritiskom na ovo polje tačan odgovor treba da "pozeleni" (radi bolje vidljivosti, oni koji žele mogu istovremeno da promene boju fonta u crno), ali da to nema uticaja na broj bodova. Napominjemo da je igra namenjena za "javno" rešavanje, tako da sigurno neće biti zloupotreba. Ukoliko je u pitanju čisto testiranje, ovaj deo se, naravno, preskače  $\odot$ .

Dodaćemo još jednu animaciju na polje sa tačnim odgovorom. Ovog puta polje dobija zelenu boju, a triger je polje "?". Postupak je sličan onom s početka uputstva (*slike u nastavku*).

![](_page_6_Picture_0.jpeg)

![](_page_6_Picture_1.jpeg)

![](_page_6_Picture_125.jpeg)

Malopre smo pomenuli i promenu boje fonta. Ako i to želite da uradite, kliknite ponovo na polje sa tačnim odgovorom, zatim na *Add Effect, izaberite Change Font Color,* izaberite crnu boju. Naravno, podesite opet kao triger polje "?", a pošto želite da se promena boje fonta odvija u isto vreme kad i promena boje polja, izaberite da animacija počne zajedno sa prethodnom, odnosno *Start: With previous.*

![](_page_6_Picture_4.jpeg)

![](_page_6_Picture_126.jpeg)

Slajd je sada potpun i možemo ga duplirati onoliko puta koliko pitanja u testu želimo. (desni klik mišem u levoj koloni, gde su prikazani slajdovi prezentacije i opcija *Duplicate slide*). Napravili smo pet slajdova i ostalo je samo da sredimo šesti slajd, na kome će se nalaziti broj osvojenih bodova.

Desnim klikom miša u malopre pomenutoj koloni dobijamo i opciju *New Slide.* Da ne bi bilo zabune oko rednog broja polja sa brojem bodova (*Shapes(x)*), podesićemo da slajd inicijalno bude potpuno prazan, a potom ćemo sami dodati jedan okvir sa tekstom ili neko polje. Desni klik mišem na šesti slajd, izaberemo *Layout->Blank* 

![](_page_7_Picture_2.jpeg)

Sada možemo dodati komponente po sledećem rasporedu:

![](_page_7_Picture_4.jpeg)

Promenite boju pozadine i poslednjem slajdu, napravite različit raspored za tačne i netačne odgovore odgovarajućih pitanja, izmenite tekstove i slike i test je spreman - takmičenje može da počne!

Ako želite vremenski da ograničite izbor odgovora, jednostavno podesite da se tranzicija, odnosno smenjivanje slajdova, odvija svakih 20-30 sekundi (ili koliko procenite da je potrebno).

Jedna od varijanti je i da polje koje izabere učenik (ako individualno rešava test) postane nevidljivo, kako ne bi mogao ponovo da klikne na njega i na taj način "lažira" bodove (ako se radi o pravom testiranju).

Mogućnosti koje vam pruža *PowerPoint* su velike - vaše je samo da dobro osmislite ono što želite da napravite!

Za kraj, prilikom čuvanja, dokument snimite kao *PowerPoint Macro-Enabled Show (\*.ppsm*), kako ne biste naišli na probleme prilikom pokretanja testa. Po završetku rešavanja testa snimite izmene samo ukoliko želite da sačuvate izmenjeni broj osvojenih bodova.

> autor: Svetlana Radlovački Školski centar "Nikola Tesla" Vršac